## **APCIS VIDEO HOSTING USER GUIDE**

The APCIS system allows loading, storing and displaying video files. The accepted video formats are MP4, AVI, FLV, 3GP, MPG, MOV, QT, WMV, MPEG. The APCIS automatically converts any of these formats to MP4 because video files are stored in the APCIS in MP4 format. It is recommended to upload videos in MP4. The maximum size of each uploaded video file is limited to 100 MB (Megabytes). The maximum duration of one video file is 10 minutes. The video files hosting system enables attaching several video files to a deficiency.

Please, follow the steps listed below to add a video file to an inspection report:

1. Create an inspection report and submit it into the APCIS system. Find and open your inspection report in the APCIS. Go to the ship deficiencies section and click the button "Add video" located in the column "Videos" of the ship deficiencies table next to the description of the deficiency to which you'd like to attach your video file (Picture 1).

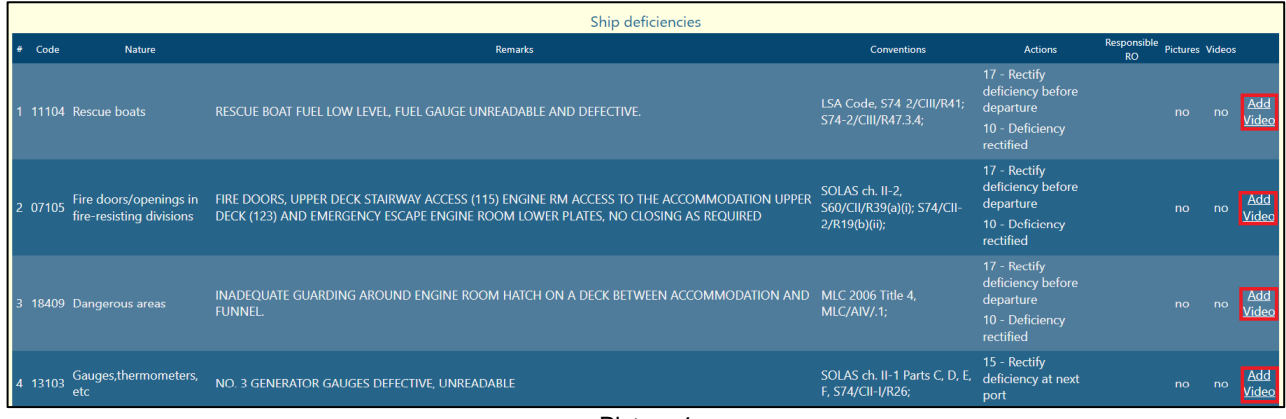

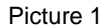

2. A new page of the APCIS video uploader will open in the new window. Click "browse" button and choose video files that you would like to upload from your computer or drag one or multiple videos to the grey quadratic drop zone (Picture 2).

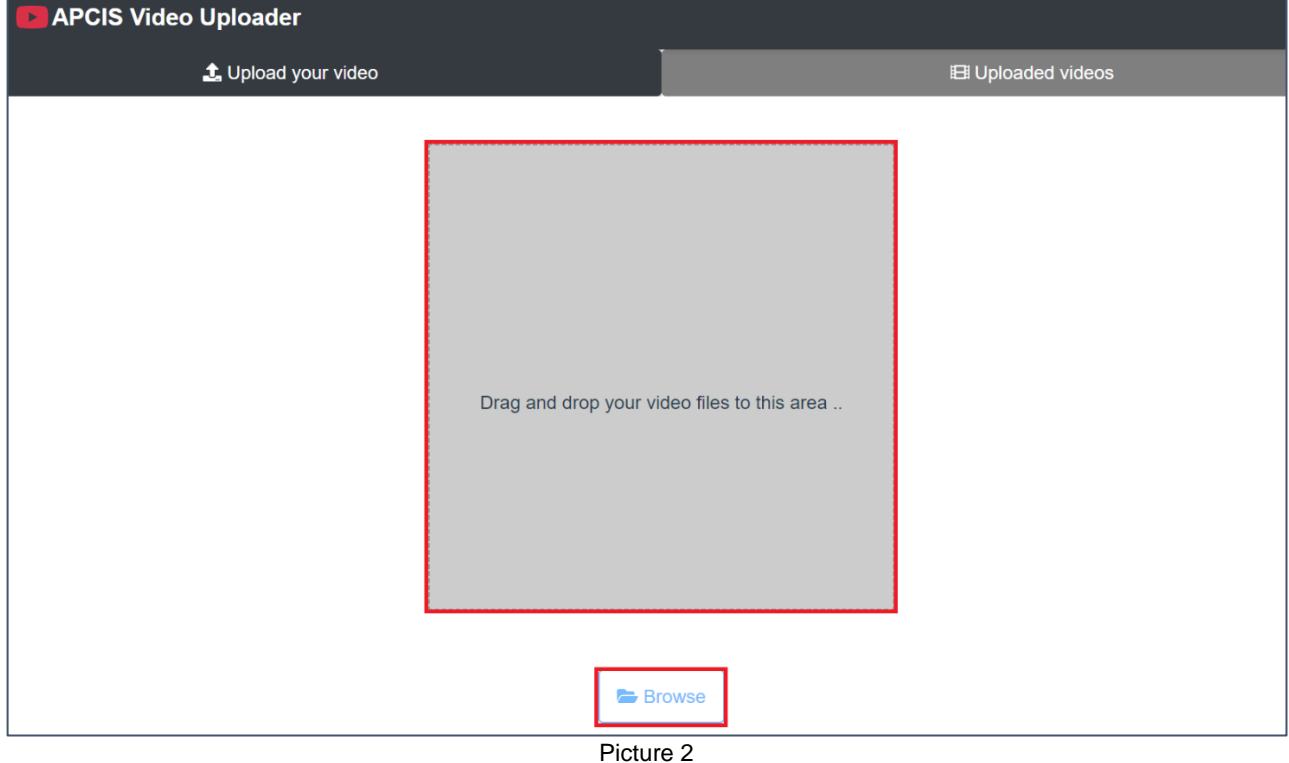

3. As soon as you choose a video file you will be able to preview it in the table appearing below the "browse" button under the column "Preview". If a video file is wrong, you can delete it by clicking the buttons "Remove selected" or "Remove all". You can also delete a selected video by clicking the "waste bin" symbol  $\bar{m}$  located in the column "Actions". You can also add your comments to your video by filling in the box "Commentary" (Picture 3).

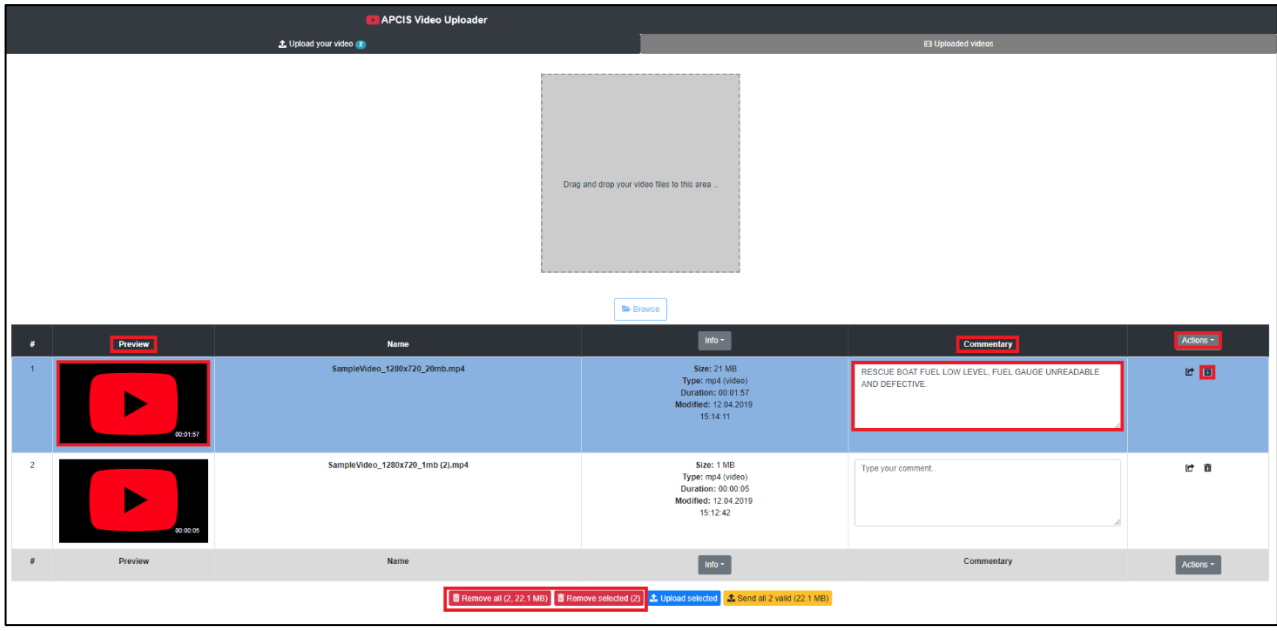

Picture 3

4. Click the button "Send all" located under the table to upload all the chosen videos or click the button "Upload selected" to upload the selected video. You can also upload a selected video by clicking the "arrow" symbol **c** located in the column "Actions". During video uploading the file will be automatically converted to MP4 format (Picture 4).

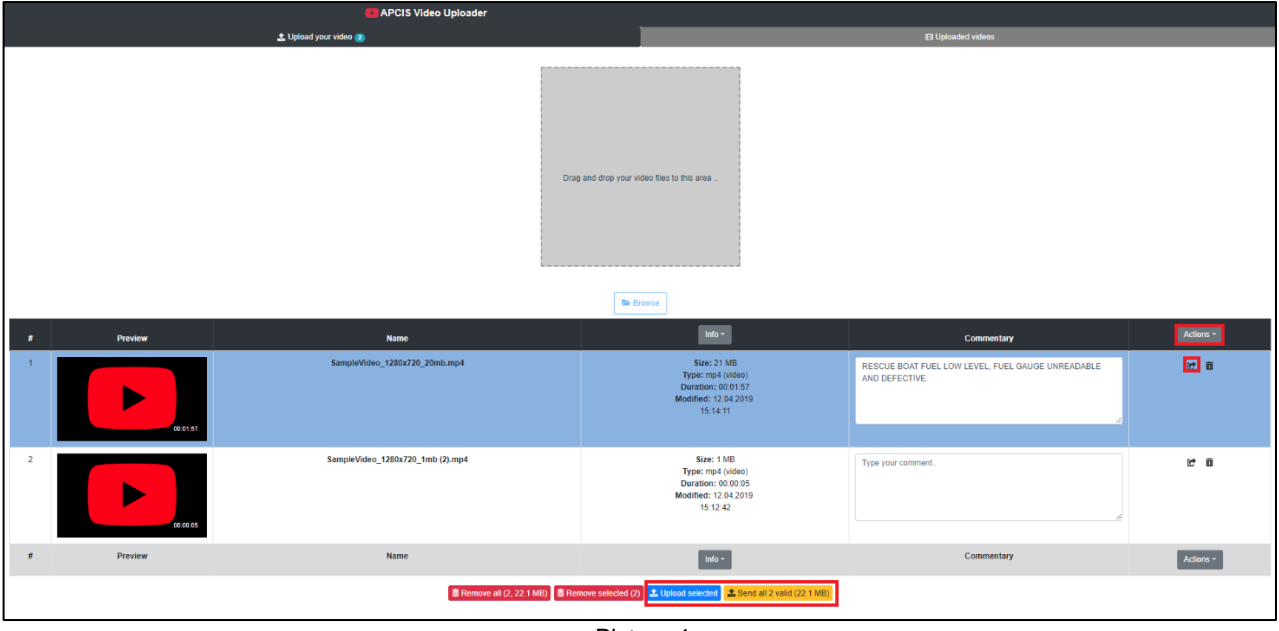

Picture 4

5. If a video file is uploaded successfully you will see the confirming message. Please, note that the uploaded videos cannot be deleted. Please, contact APCIS support to delete an uploaded video, if required (Picture 5).

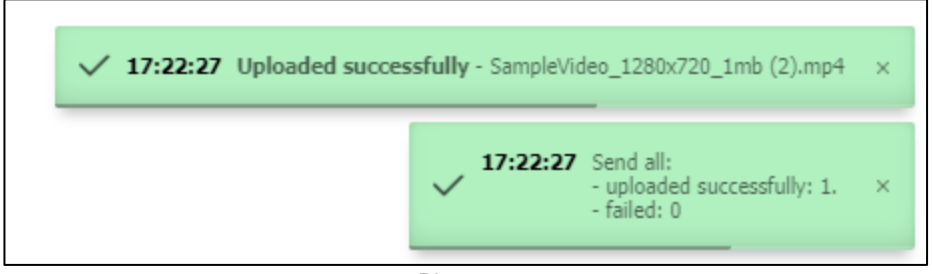

Picture 5

6. If you want to check the status of the submitted videos, you can switch to the tab "Uploaded videos". Until the file conversion is completed the file will have a status "In queue". As soon as the format of the video file is converted to MP4 (takes about 5 minutes) the status of the file changes to "Converted" (Picture 6).

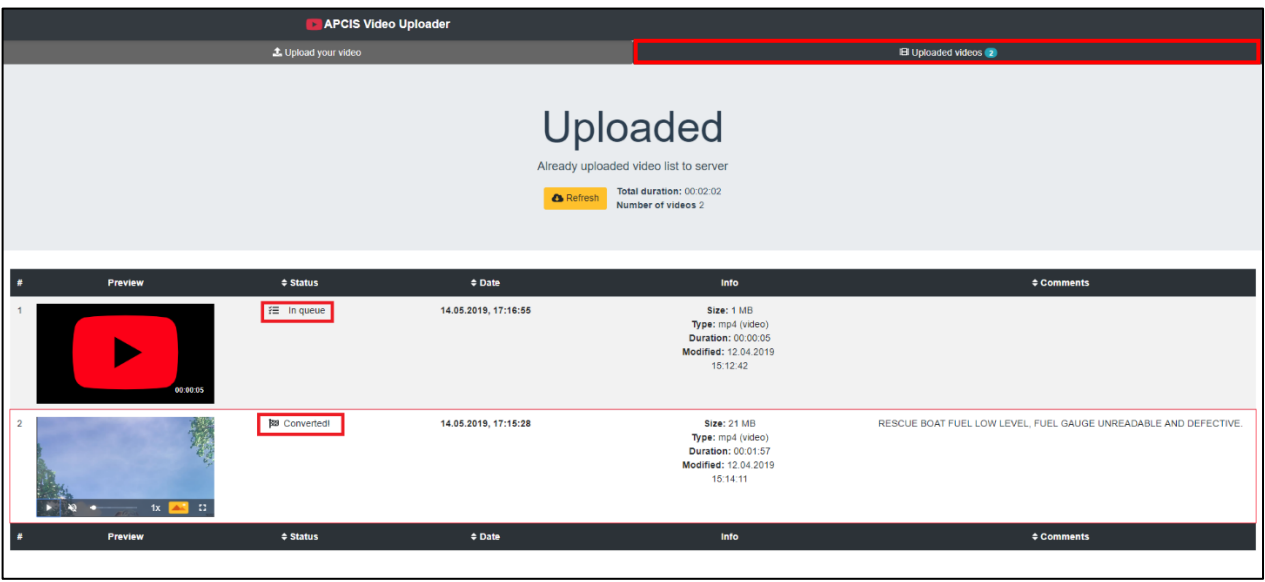

Picture 6

7. After the video uploading is completed the word "no" will be replaced automatically by the word "yes" in the column "Videos" of the ship deficiencies table, appearing next to the deficiency to which the video file was added in the ship deficiencies section of the inspection report. You can click the word "yes" to watch the uploaded videos (Picture 7).

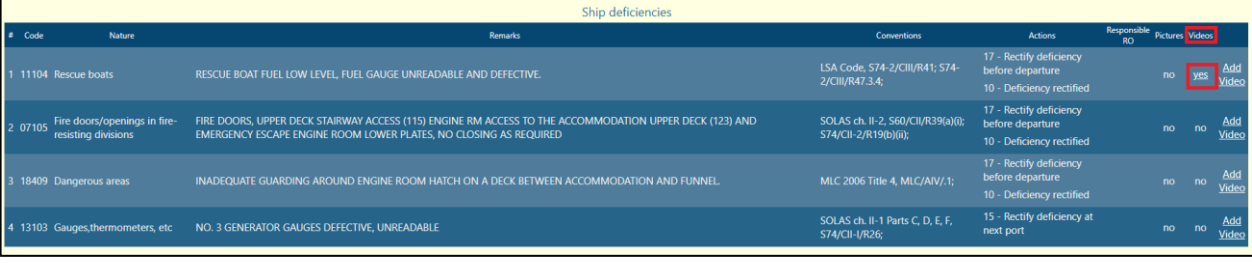

Picture 7

8. As soon as the word "yes" in the column "Videos" is clicked, a new page with the APCIS video uploader opens. The uploaded videos are displayed and can be watched under the tab "Uploaded videos". You can switch to a full screen mode for watching your video by clicking the sign of "full screen" in the bottom right corner of the video image (Picture 8).

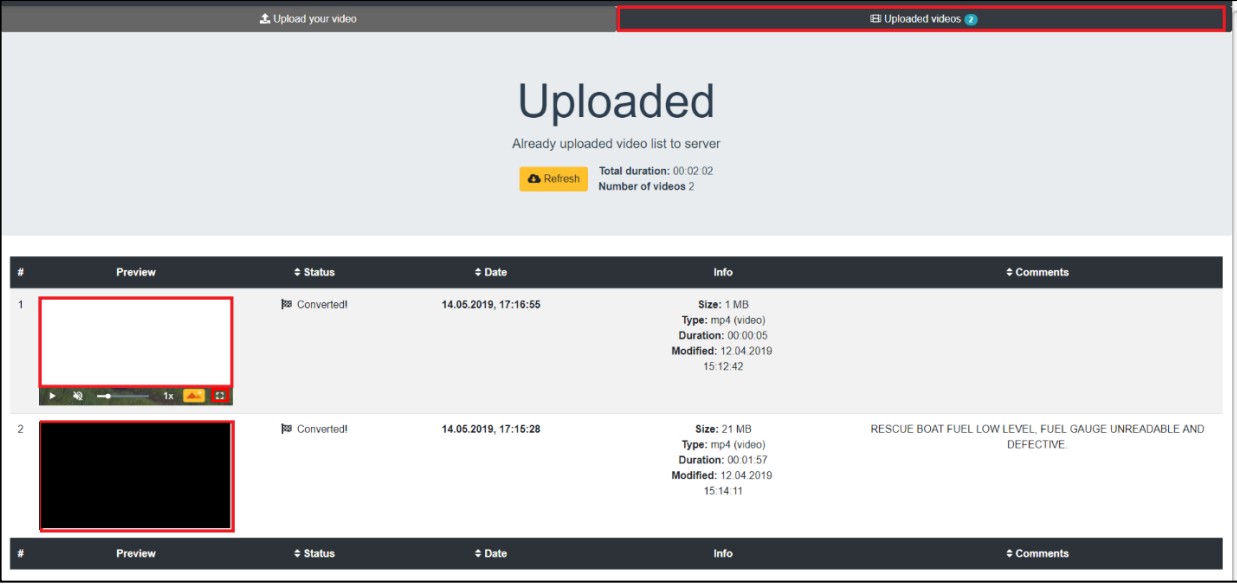

Picture 8